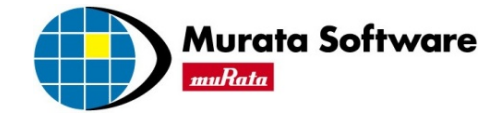

1

# 電磁波解析実習

# オープンスタブのSパラメータ解析

#### 調和解析 (1) モデルの作成 (2) Body属性/材料定数の設定 (3) 境界条件の設定 (4) 計算結果の表示・確認・保存

※Femtet®実習編では、「Femtet®試用版」があると、非常に効率よく学習できます。 Femtet®試用版のお申し込みは、 [コチラ](https://x202.secure.ne.jp/~x202084/trial/) (http://muratasoftware.com/) また、動画の閲覧には、Adobe Flash Player(無料)のインストールが必要です。

All Rights Reserved, Copyright © Murata Software Co., Ltd.

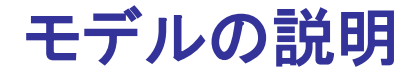

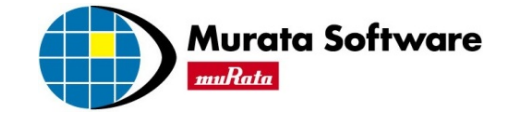

本例題では下図のような、周囲を金属で囲まれた、オープンスタブのSパラメータを求めます。

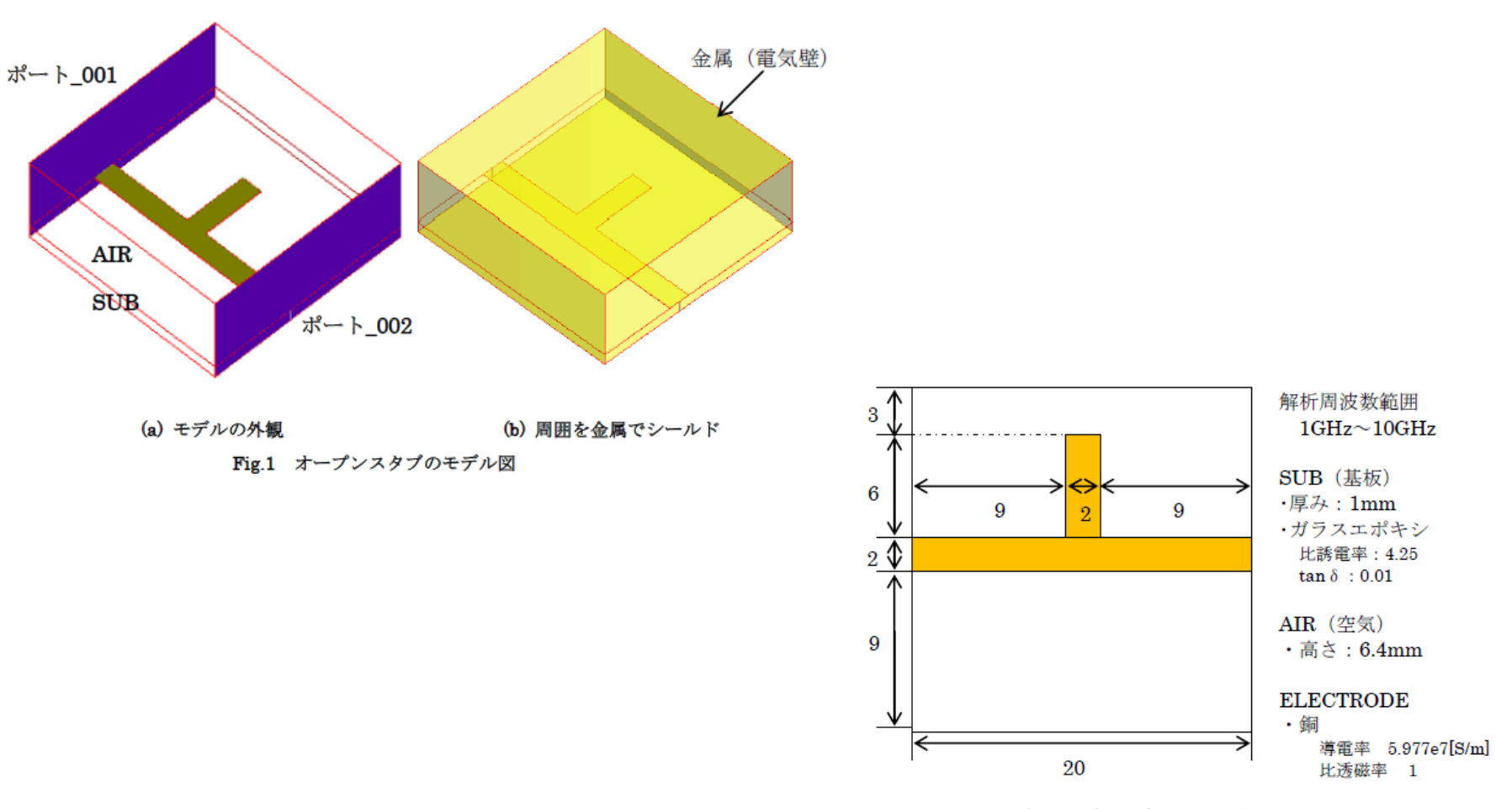

Fig.2 オープンスタブのモデル図 XY 平面

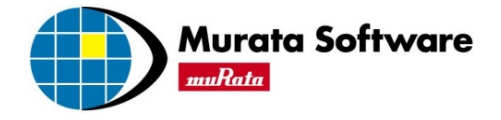

# オープンスタブのSパラメータ解析

## 1.オープンスタブモデル (1) モデルの作成 (2) 材料定数/境界条件の設定

2.調和解析結果表示 (1) 電界ベクトル表示 (2) Sパラメータ表示

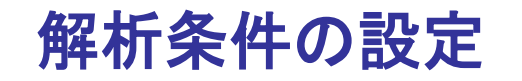

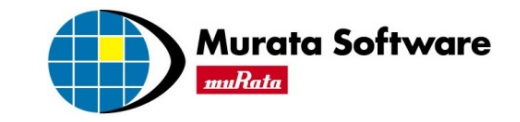

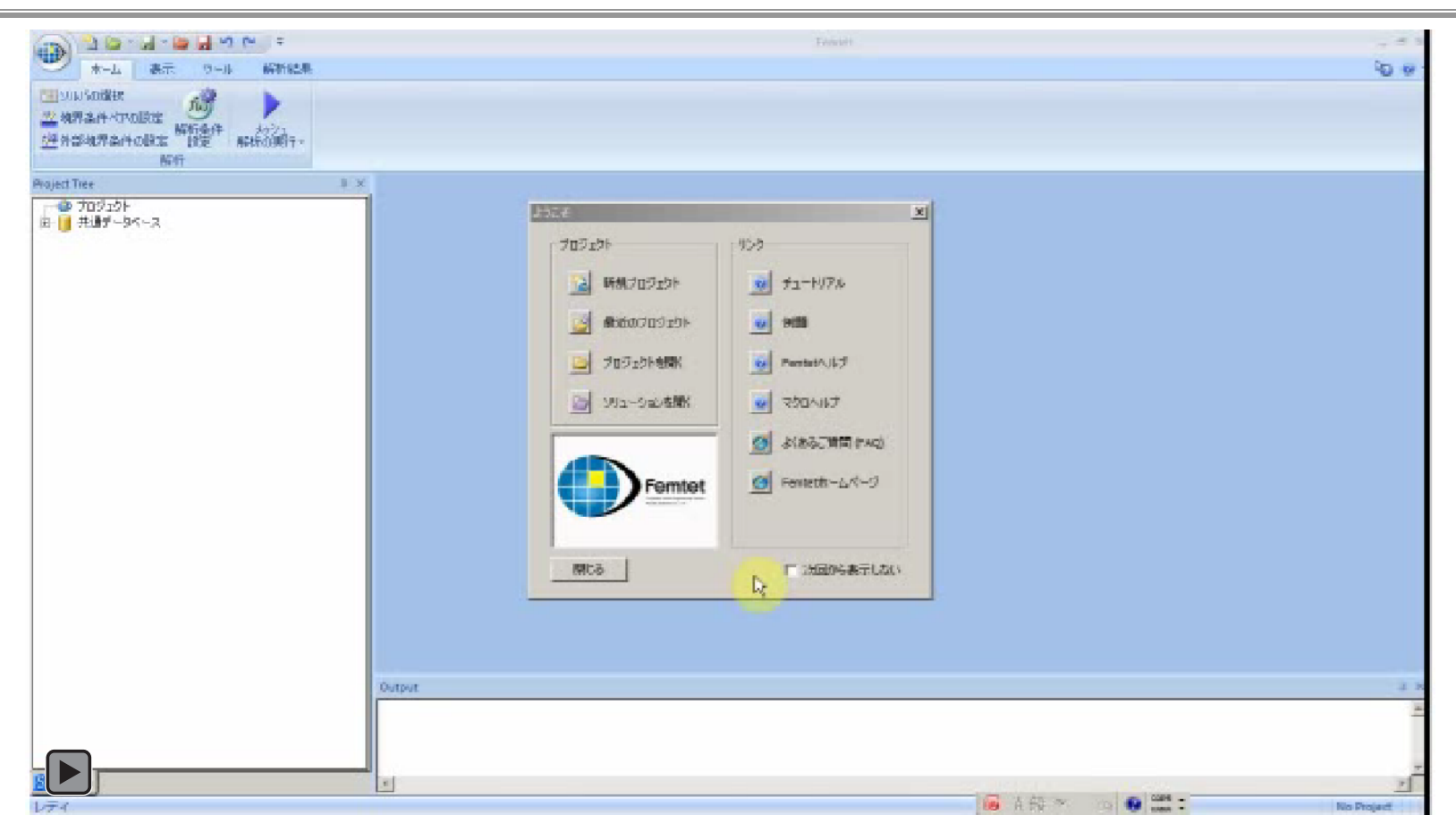

新規プロジェクトを選択し、プロジェクト名「EX1」を入力する。電磁波解析を選択しOKボタンを押す。 調和解析タブを選択し、スイープタイプ「等間隔 分割数」を選択し、最小周波数「1x10^9(1GHz)」, 最大周波数「10x10^9(10GHz)」, 分割数「100」を入力する。 メッシュタブを選択し、アダプティブメッシュを使用するのチェックを外し(時間短縮のため)、 参照周波数「5x10^9(5GHz)」を入力し、OKボタンを押す。

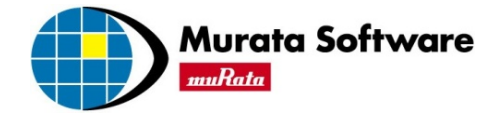

# オープンスタブのSパラメータ解析

## 1.オープンスタブモデル (1) モデルの作成 (2) 材料定数/境界条件の設定

## 2.調和解析結果表示 (1) 電界ベクトル表示 (2) Sパラメータ表示

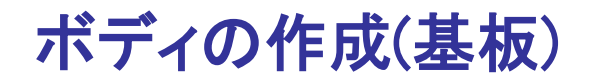

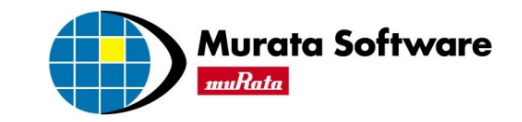

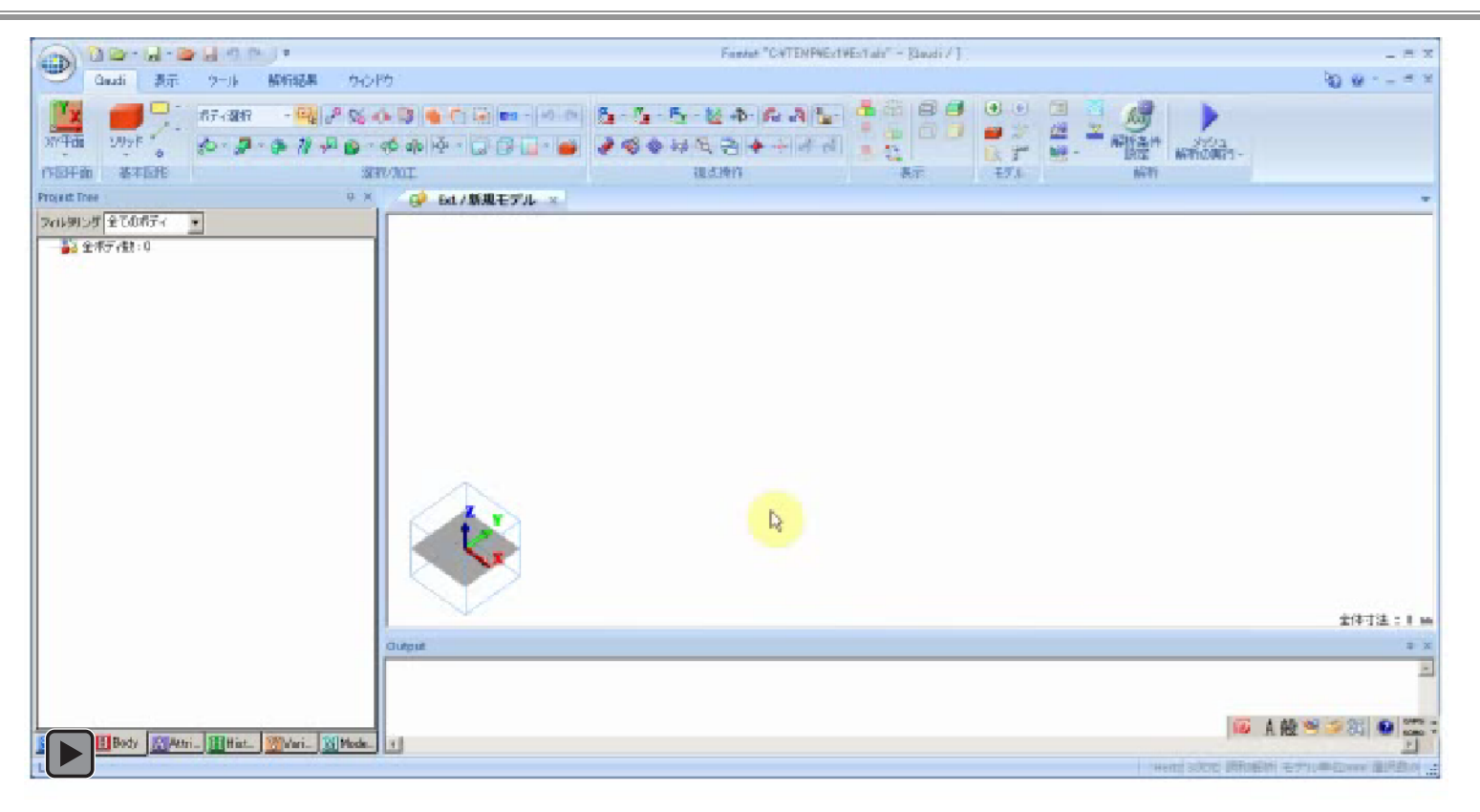

[Gaudi]タブー[基本図形]グループー[ソリッド] から[直方体] を選択し、始点 [0,0,0]、幅(20)、奥行き(20)、 高さ (1.0) の直方体を作成します。これは基板に相当するBodyです。

※適宜フィットボタンで全体が見えるようにしています。

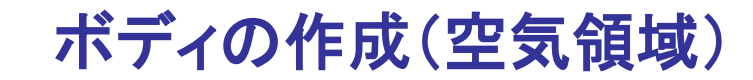

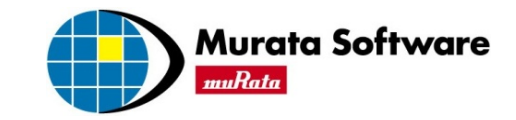

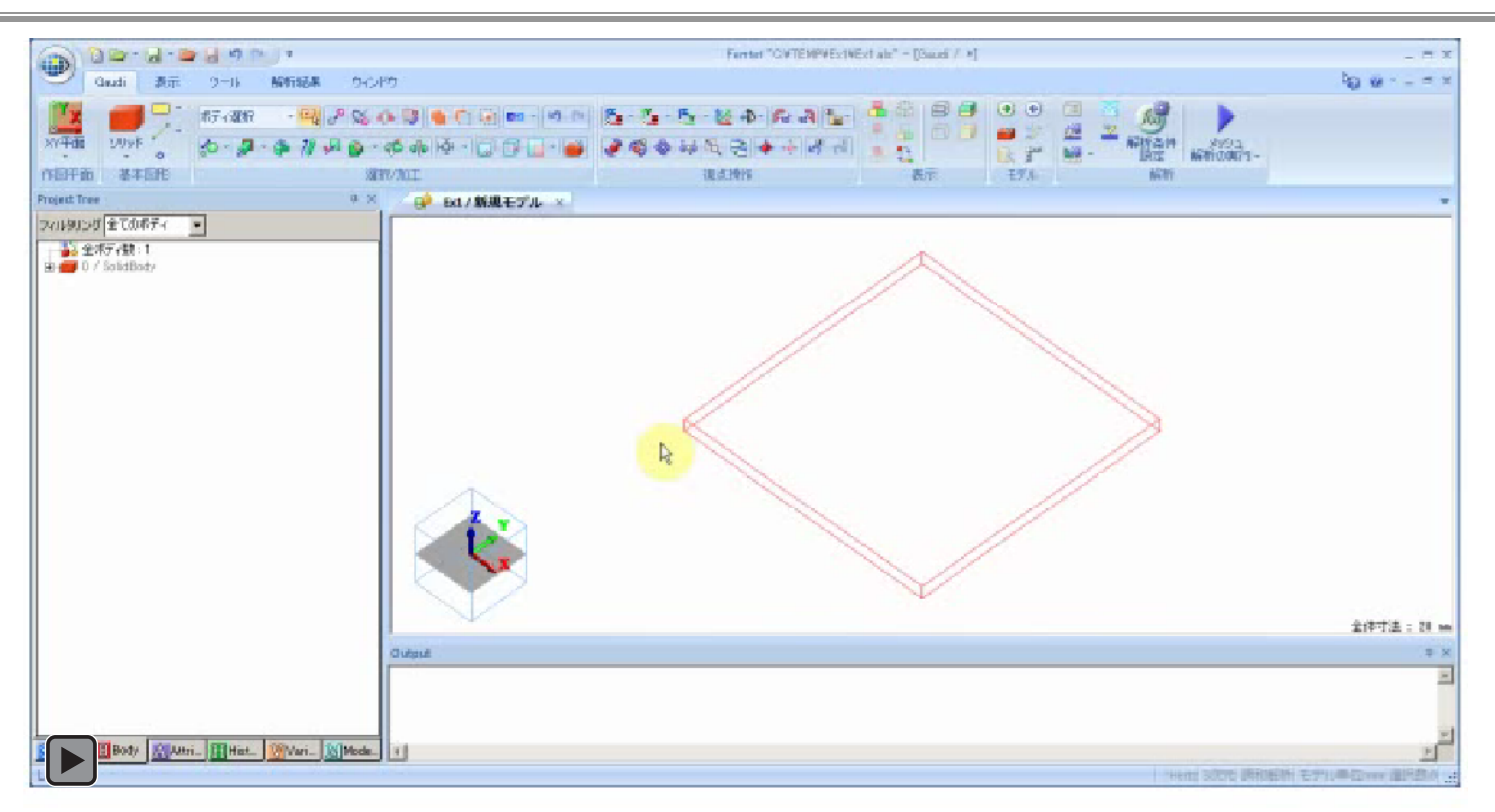

続けて、始点[0,0,1]、幅(20)、奥行き(20)、高さ(6.4)の直方体を作成します。

これは空気に相当するBodyです。

※ 適宜フィットボタンで全体が見えるようにしています。

#### ボディの作成(電極1)

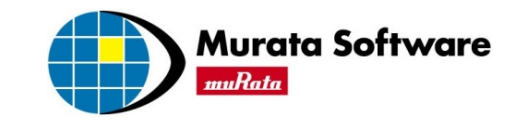

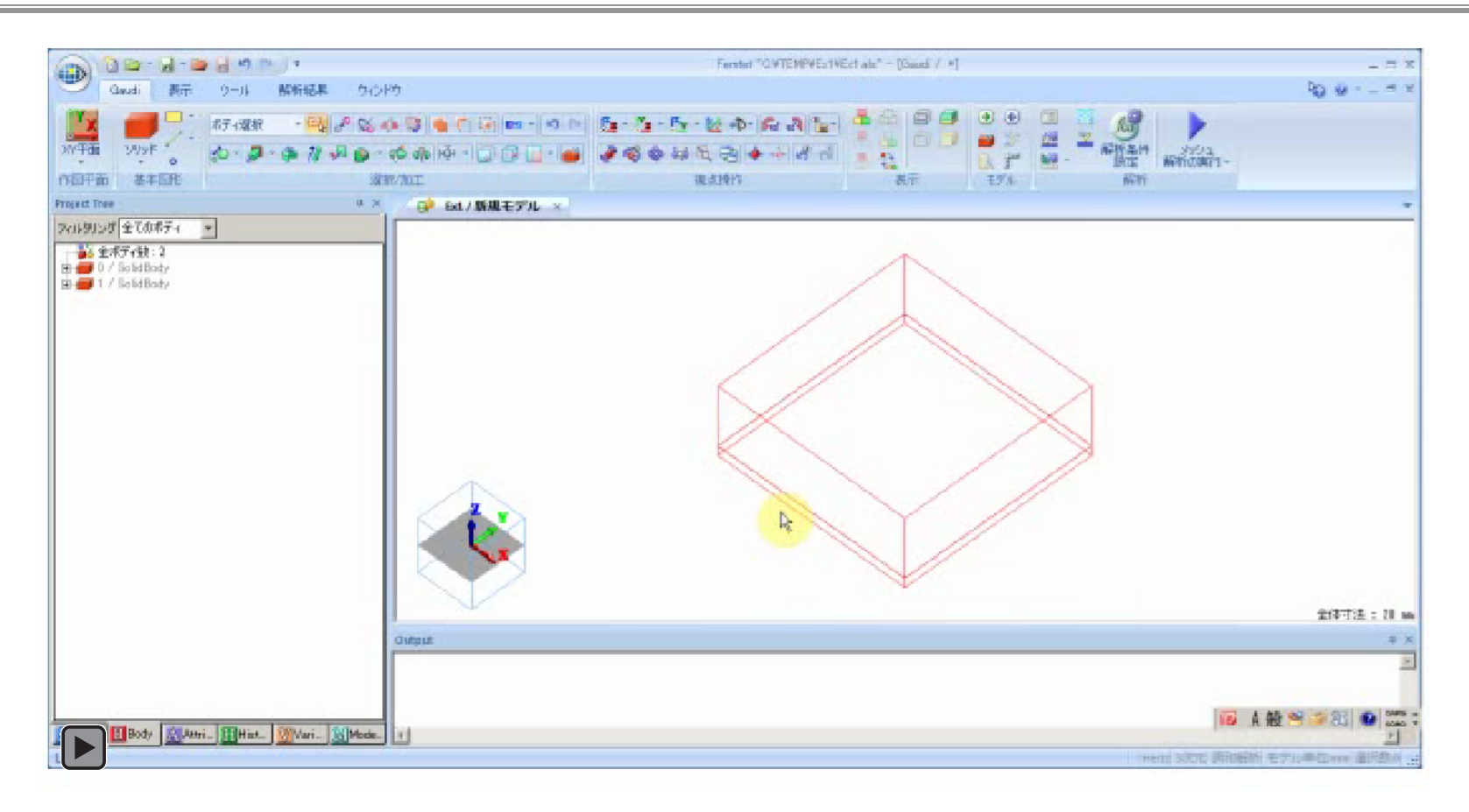

[シートボディの新規作成] から[長方形] を選択し、始点[0,0,1]、幅(20)、高さ(2)の 長方形を作成します。これは電極です。

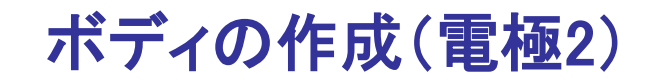

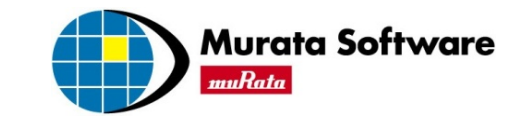

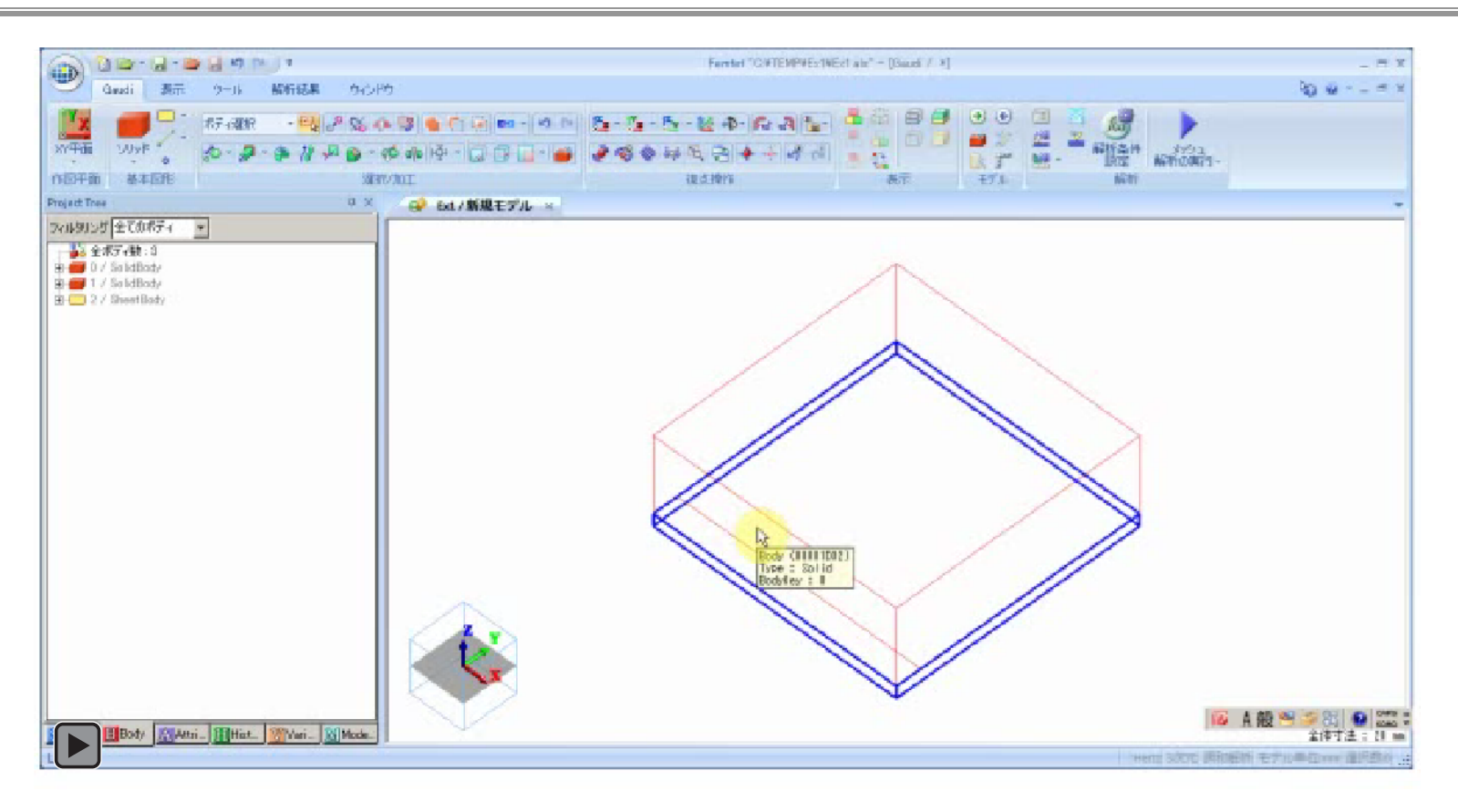

続けて、始点[9,2,1]、幅(2)、高さ(6)の長方形を作成します。これも電極です。

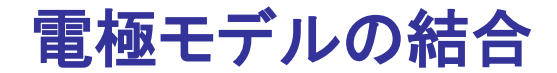

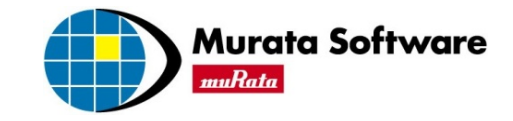

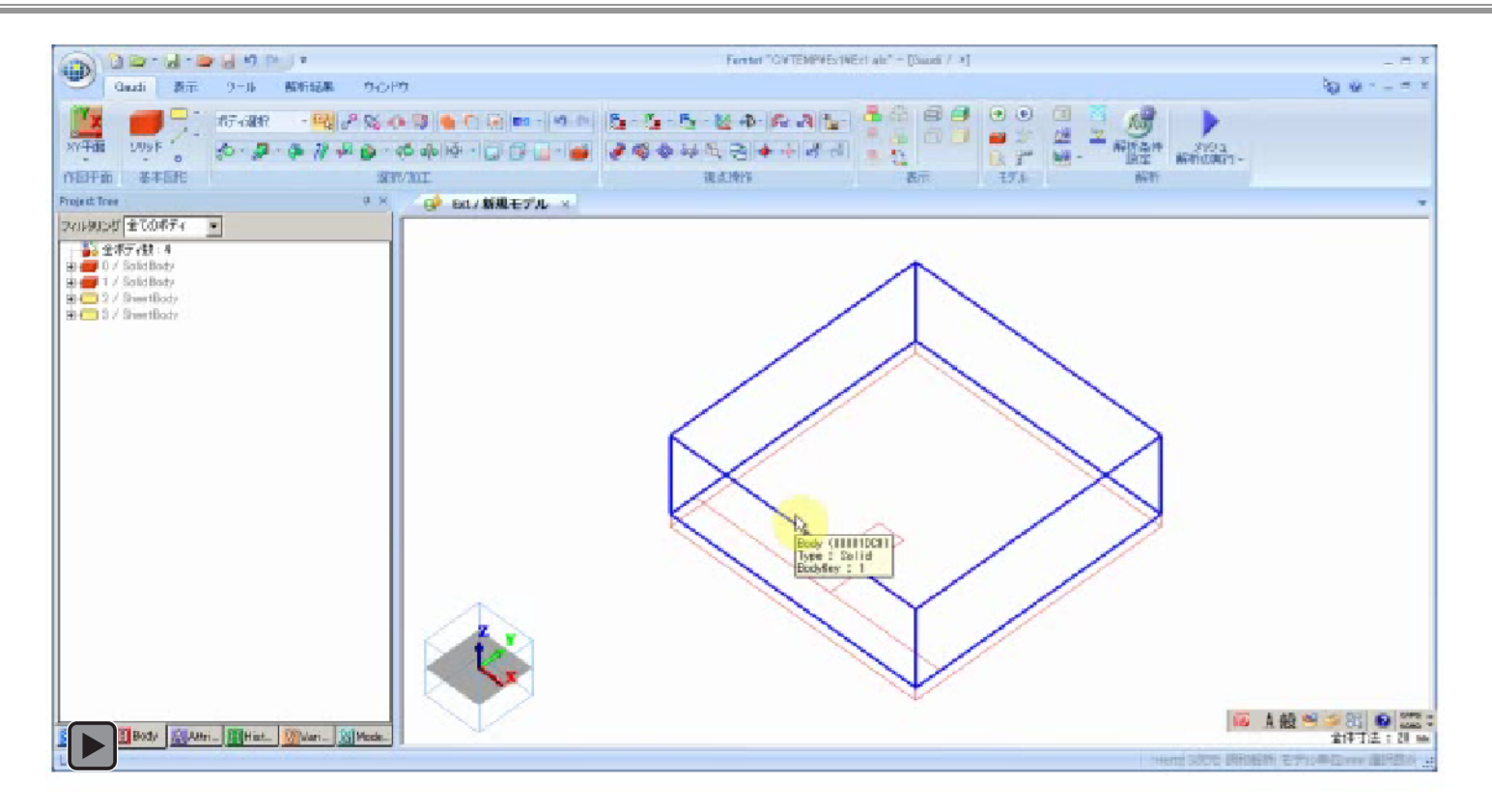

2枚の電極を選択し、右クリックメニューから「ブーリアン (B)] - [和 (U)] を選択します。

複数のボディの選び方 「Ctrl」キーを押しながら選択すると、複数のボディを選択できます。

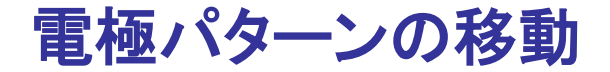

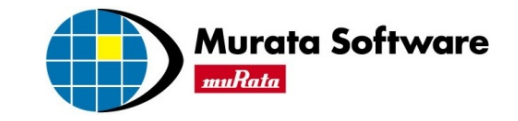

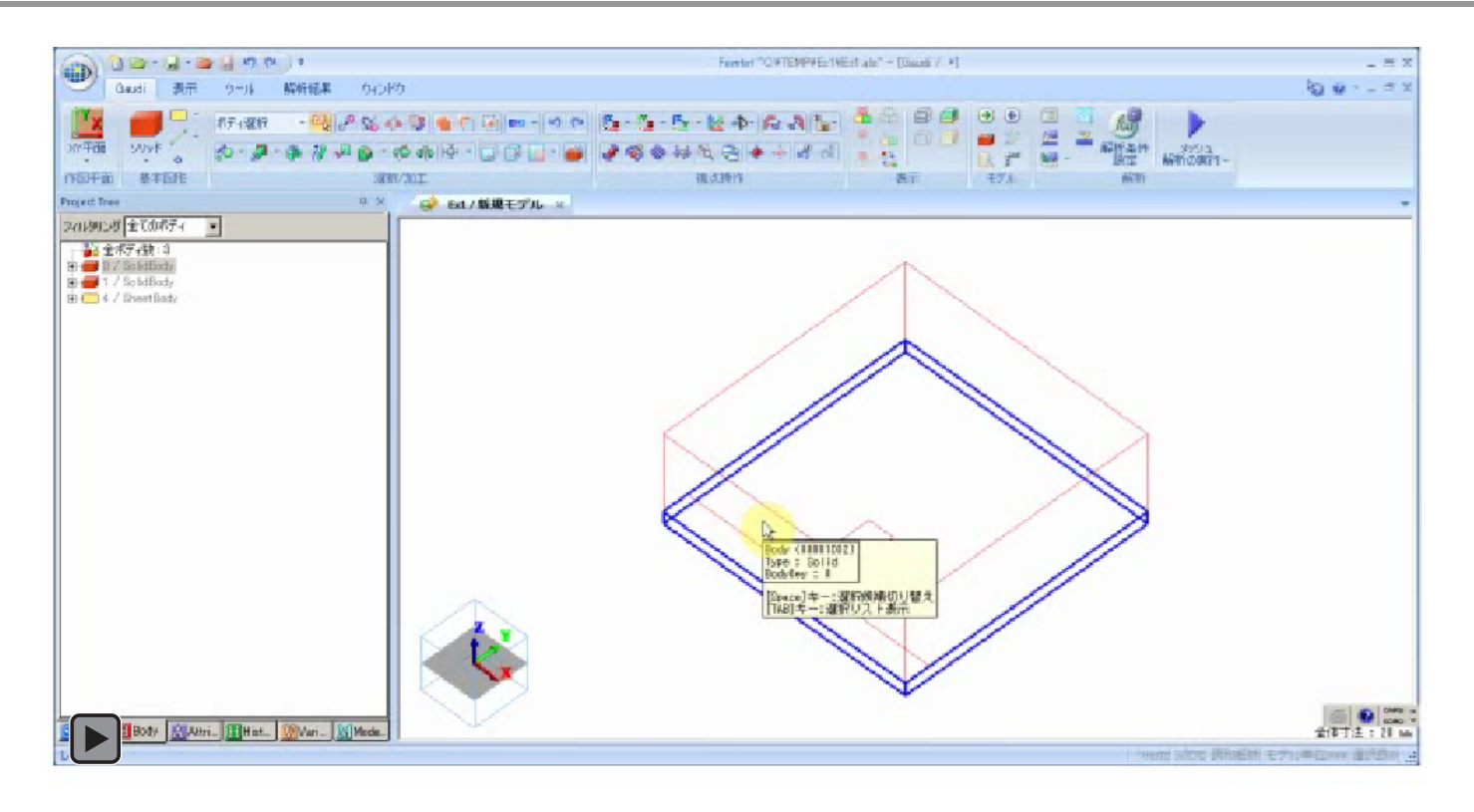

結合した電極を選択し、右クリックメニューから [移動/回転 (M) ] - [移動 (M) ] を選択します。 移動ベクトル(0,9,0)を入力します。

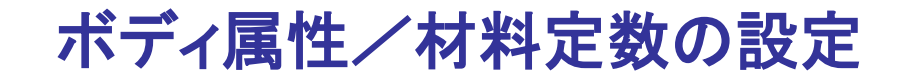

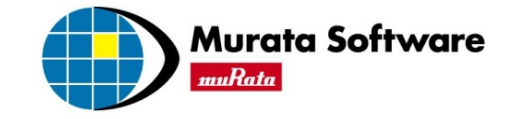

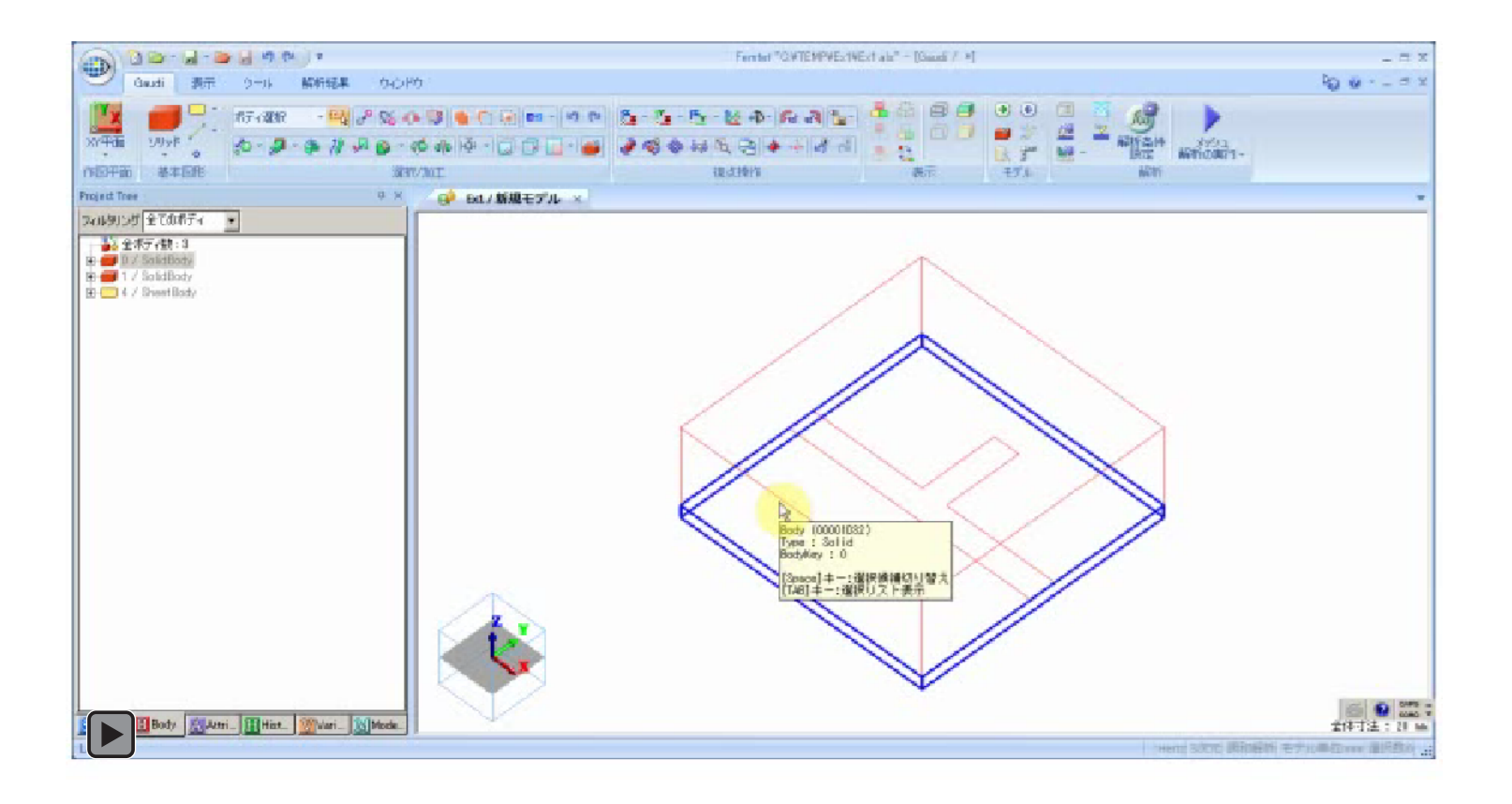

基板を選択します。右クリックメニューから [Body属性/材料定数(V)] を選択し、 [Body属性名] を「SUB」と入力します。材料データはFemtetが持つ材料データベースから取得します。参照材料DB の選択欄から[04\_樹脂]を選択すると、材料名の入力欄に表示される選択項目から、樹脂材料が選べる ようになります。表示された樹脂材料の中から[006\_ガラスエポキシ]を選択してください。材料の [データ編集(A)]を選択すると、材料定数が確認できます。

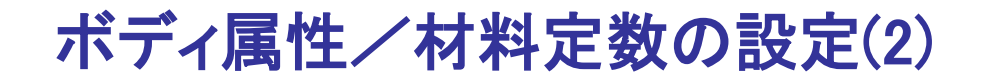

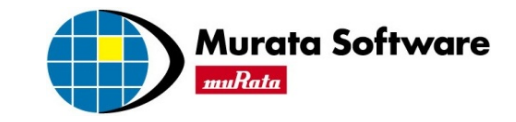

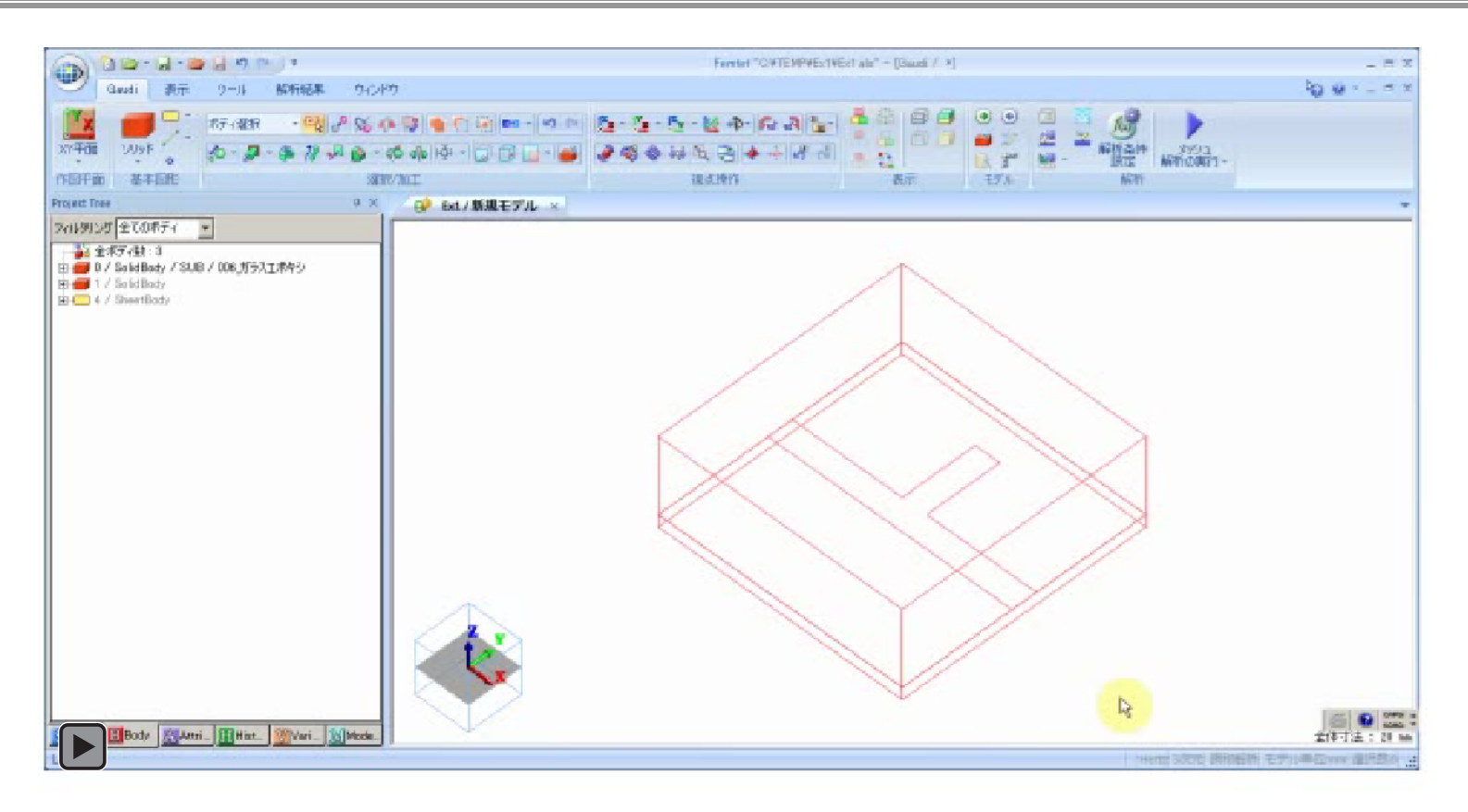

AIR領域を選択します。右クリックメニューから [Body属性/材料定数(V)] を選択し、 [Body属性名] を「AIR」と入力します。材料の入力は、基板の場合と同様Femtetのデータベースを利用します。参照材料 DBの中から[04 誘電体]を選択し、材料名には選択項目の中から「000 空気(乾燥)]を選択します。

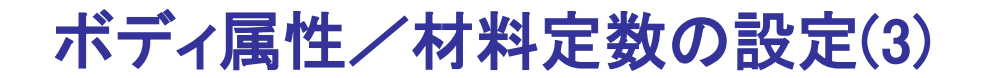

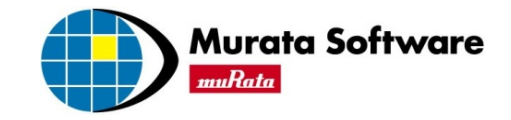

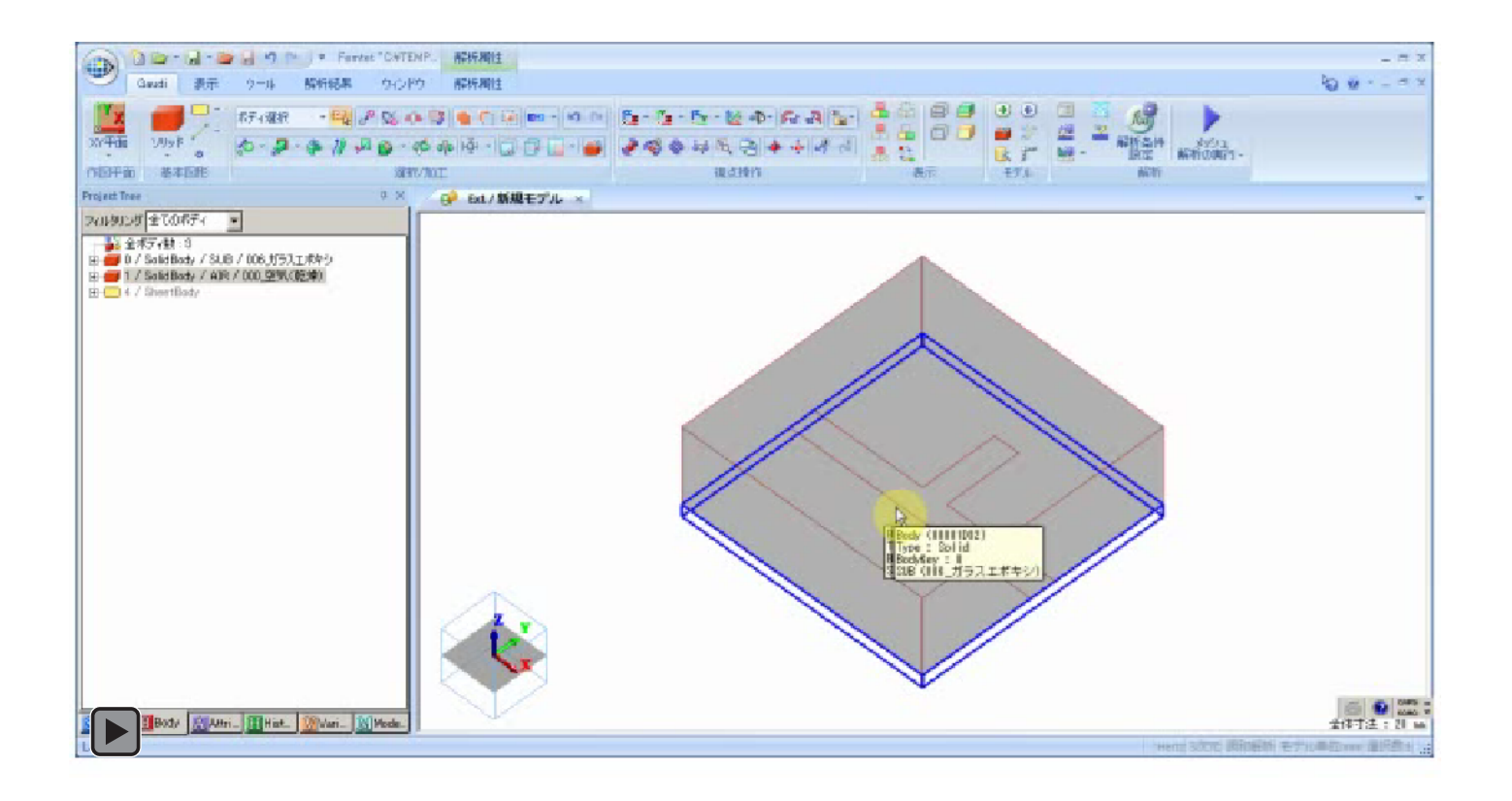

電極を選択します。右クリックメニューから[Body属性/材料定数(V)]を選択し、 [Body属性名]を「ELECTRODE」と入力します。電極材料の銅も、Femtetのデータベー スが利用できます。参照材料DBの中から[01 金属]を選択し、材料名には選択項目の中か **ら [008 銅Cu] を選択します。** 

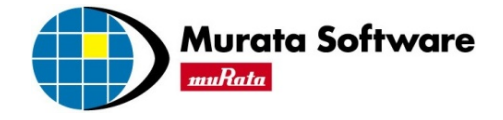

オープンスタブのSパラメータ解析

1.オープンスタブモデル (1) モデルの作成 (2) 材料定数/境界条件の設定

2.調和解析結果表示 (1) 電界ベクトル表示 (2) Sパラメータ表示

# 境界条件の設定(port1)

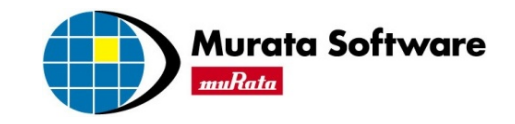

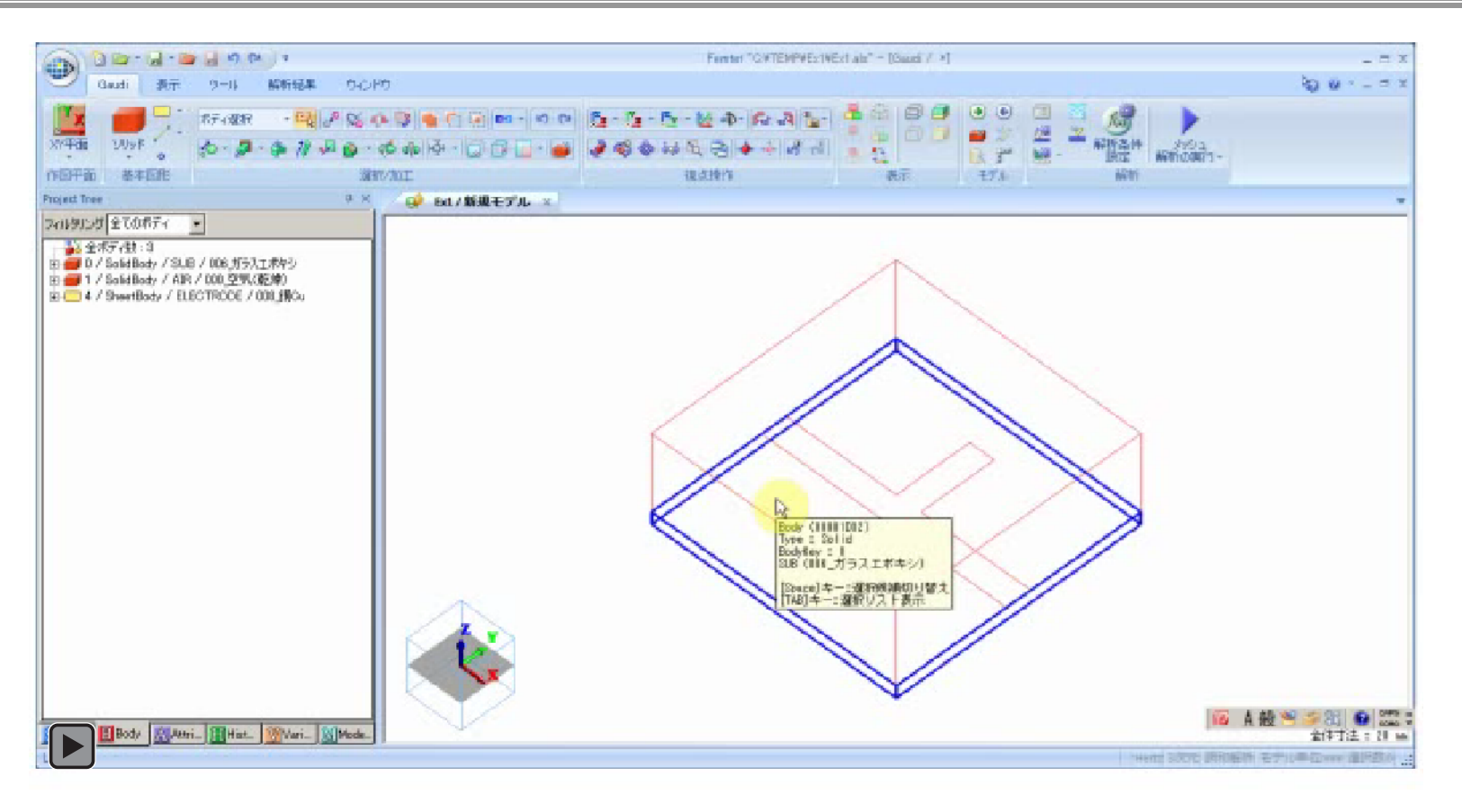

入出力ポートを設定します。右クリックメニュから、 [選択切替 (L)]、 [面トポロジ(F)] を選択し、面選択 モードに変えます。"ポート\_001"部分の選択を行います。基板側の面と、空気領域側の面を選択し、(複数選択 は、Ctrlキーを押しながら選択)右クリックメニュから、「入出力ポート]を選択します。入出力ポート名が"ポー ト 001"と表示される事を確認し、OKボタンを押すと、境界条件設定ダイアログが現れます。基準インピーダンス は、「指定する」をチェックします。

 次に積分路、ポート電界方向を設定します。設定ボタンを押すと、Gaudi画面に移りますので、そこで積分路とな る直線を作成します。積分路は、ポートの特性インピーダンスを求める為に使います。

## 境界条件の設定(port2)

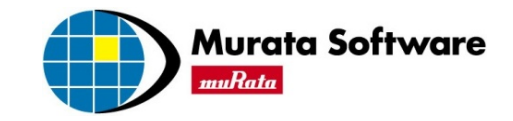

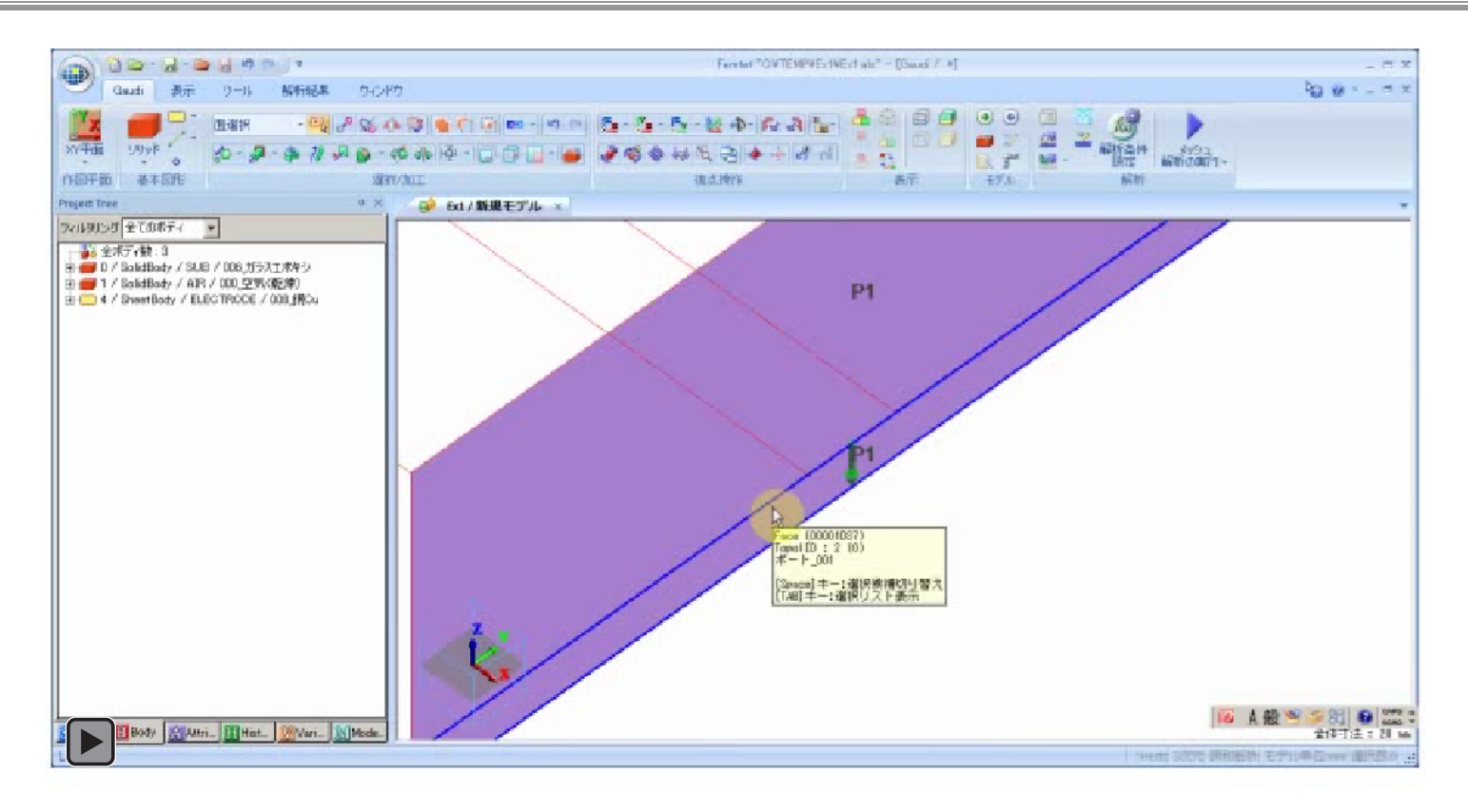

同様に"ポート\_002"の設定を行います。

回転ボタンを利用し、手前側で簡単にポート設定ができるようにしております。

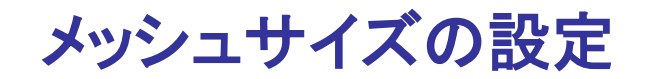

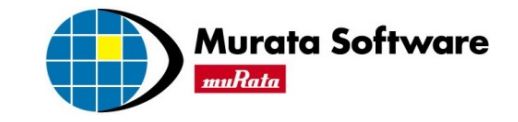

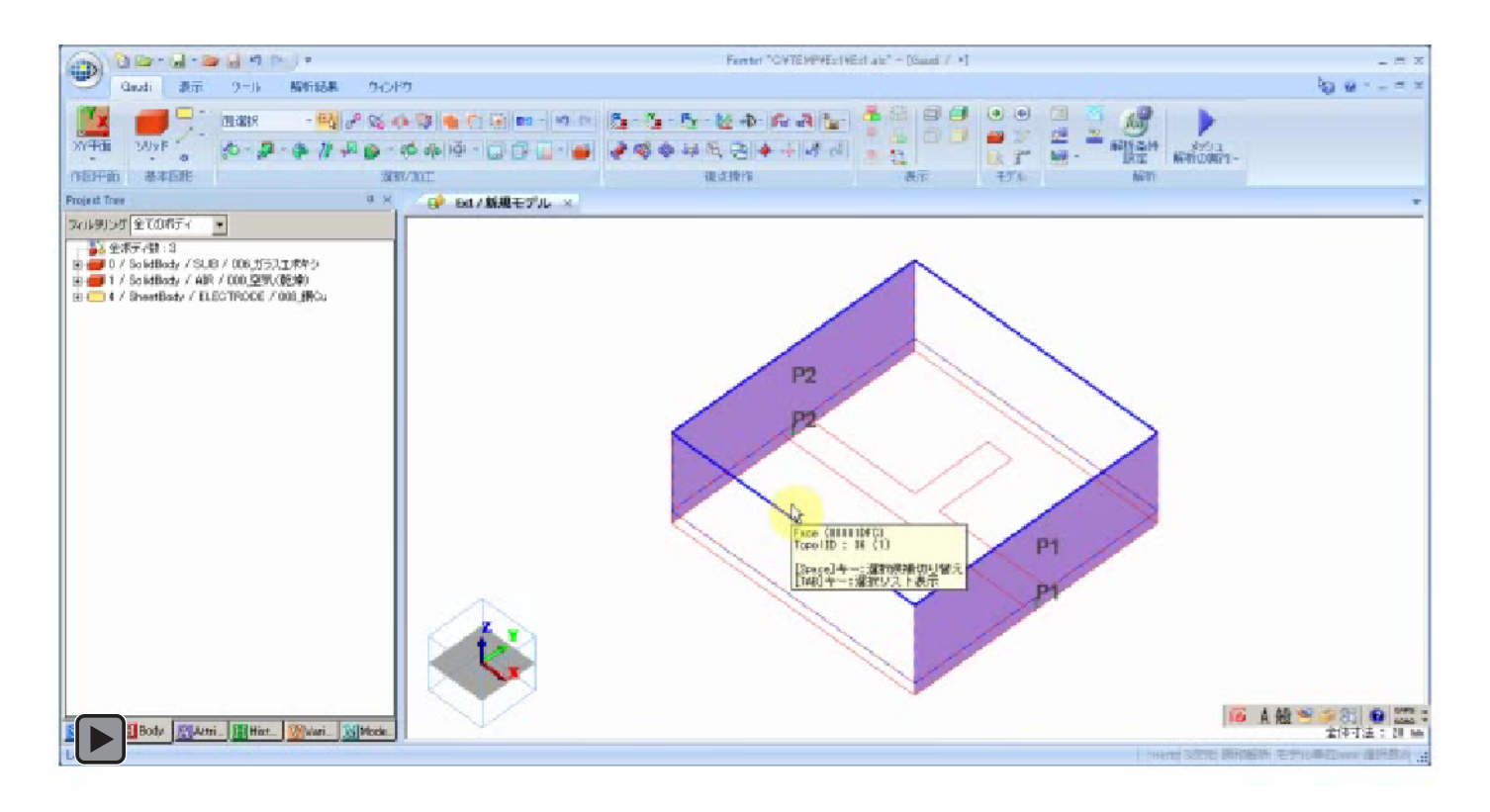

プロジェクトツリーのAttributeタブ、メッシュサイズ、標準メッシュサイズをダブルクリックし、 "2.0"という数値を入力してください。

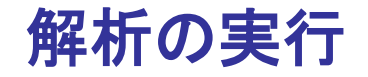

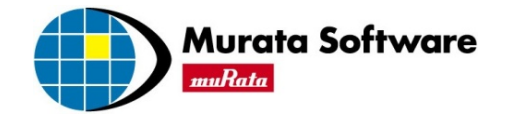

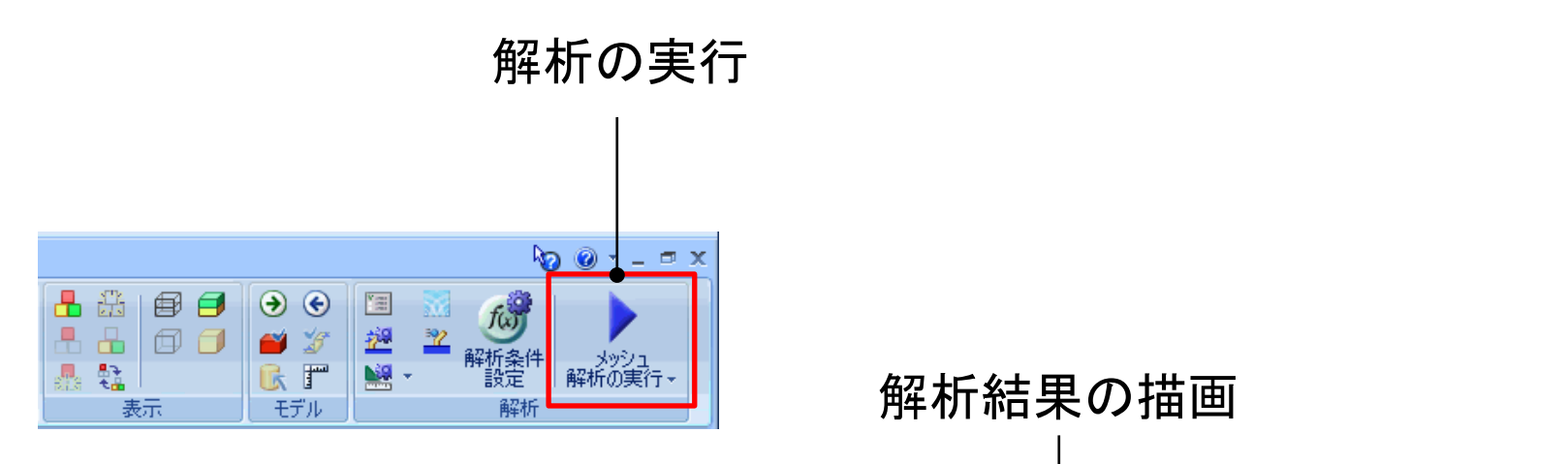

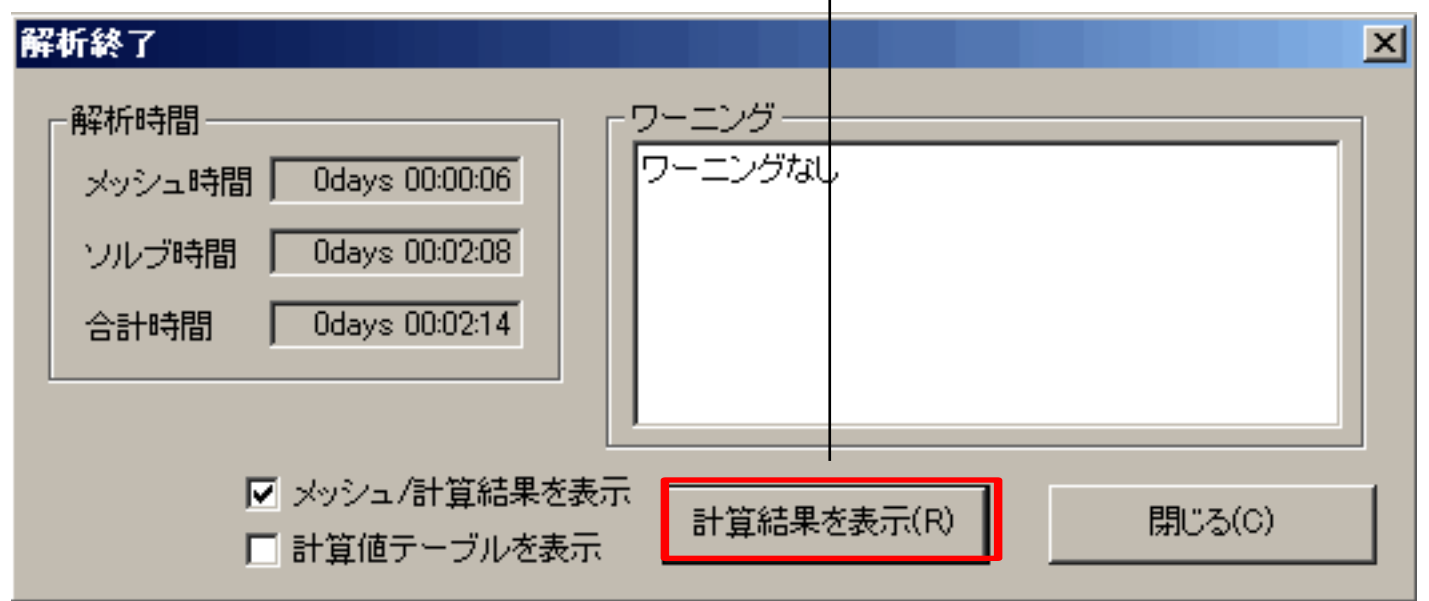

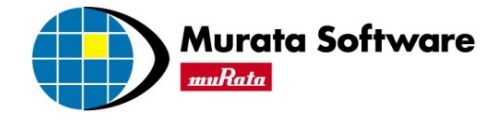

# オープンスタブのSパラメータ解析

## 1.オープンスタブモデル (1) モデルの作成 (2) 材料定数/境界条件の設定

## 2.調和解析結果表示 (1) 電界ベクトル表示 (2) Sパラメータ表示

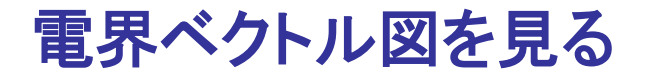

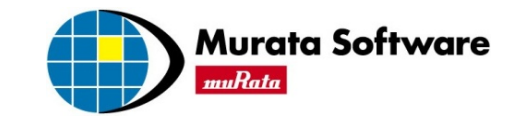

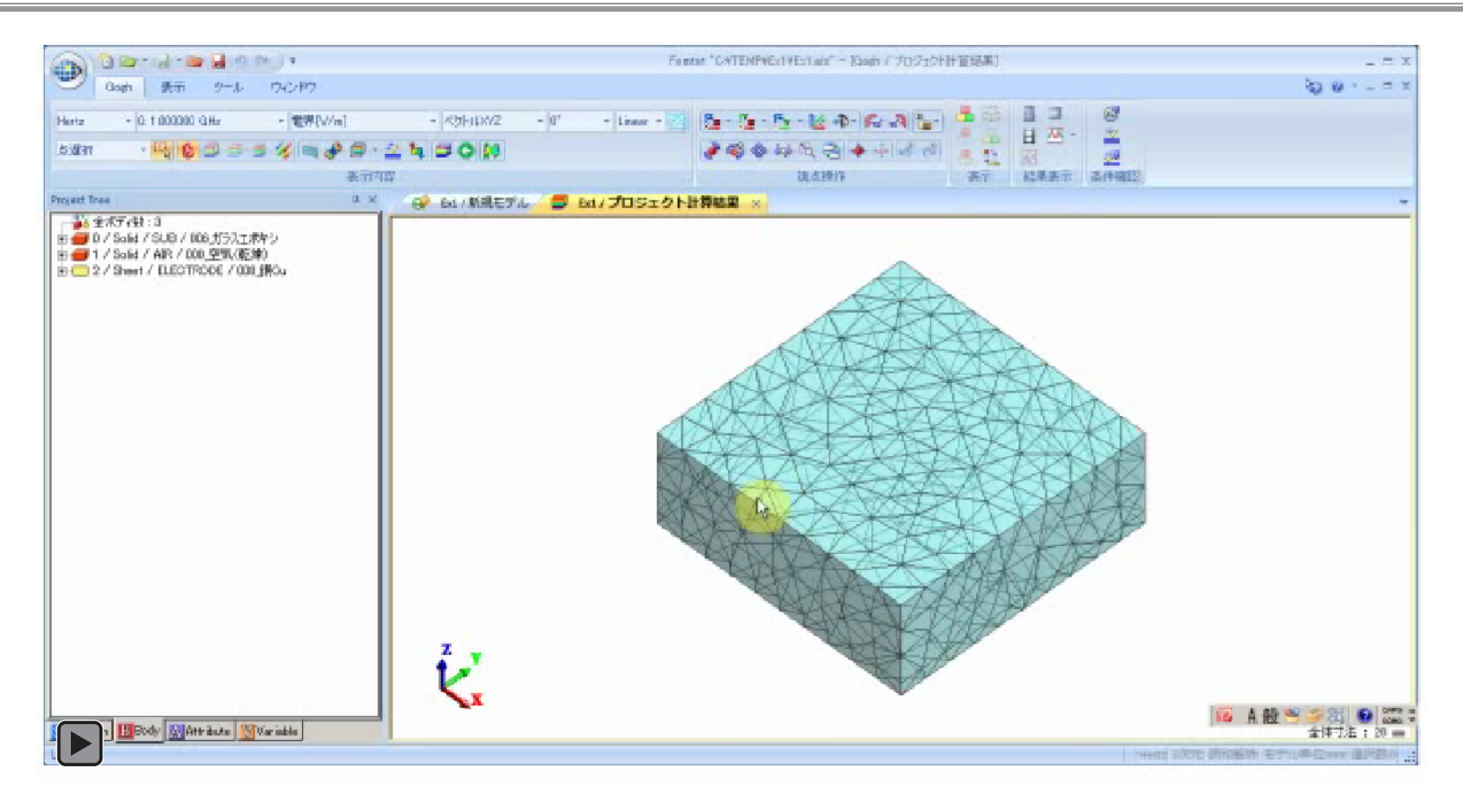

電界ベクトル図を見るには、「ベクトル図表示」ボタンを押します。すると、電界ベクトルが表示されます。 これは、"ポート 001"から入力した時の電磁界を表示しています。

"ポート\_002"から入力した電磁界を見るには、同[表示内容]グループ内の[フィールド重ね合わせの設定] ボタンを 押し、"ポート 001":MAG=0.0、"ポート 002":MAG=1.0に修正してください。

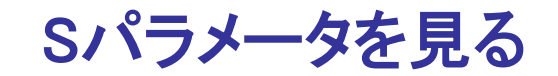

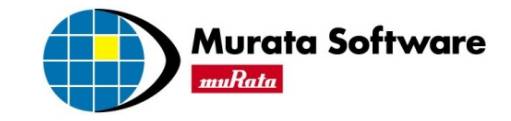

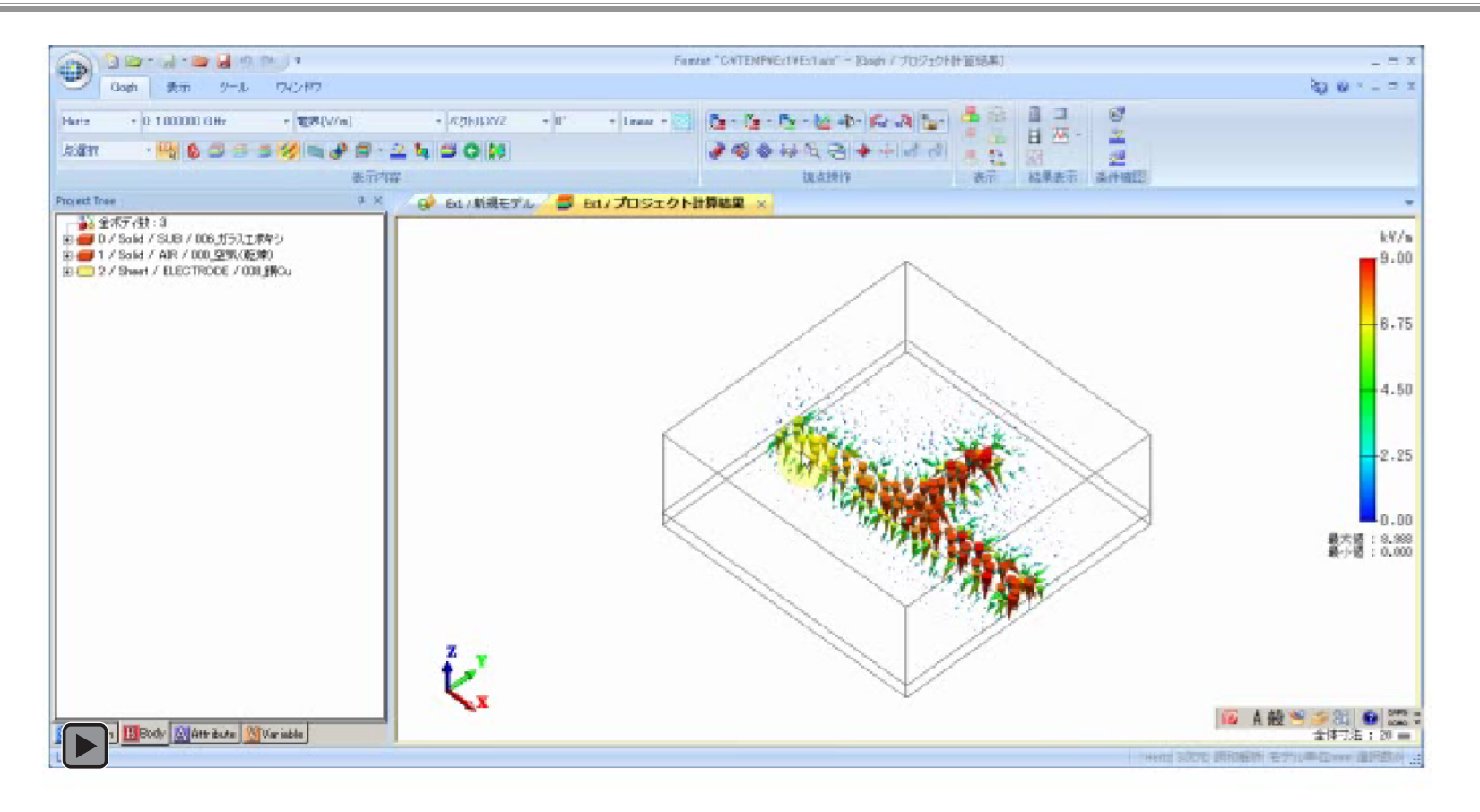

Sパラメータの結果を取得するには、[Gogh]タブ-[結果表示]グループ-[計算結果特性表示] をクリックし、 [SYZ行列]を選択します。 ここで行列の成分として「11」と「21」を選択し、[XY\_Graph]ボタンを押すと、S11とS21が表示されます。

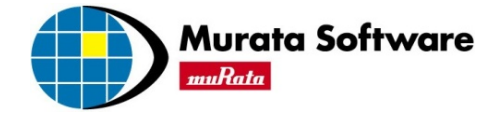

## お疲れさまでした